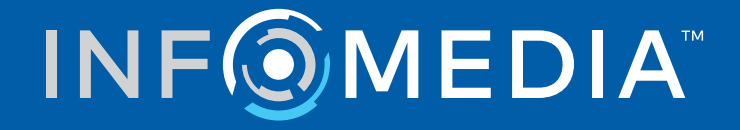

# SUPERSERVICE CONNECT

Guida alle impostazioni

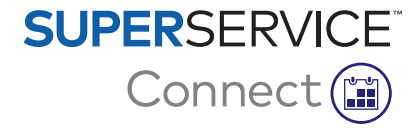

# **Sommario**

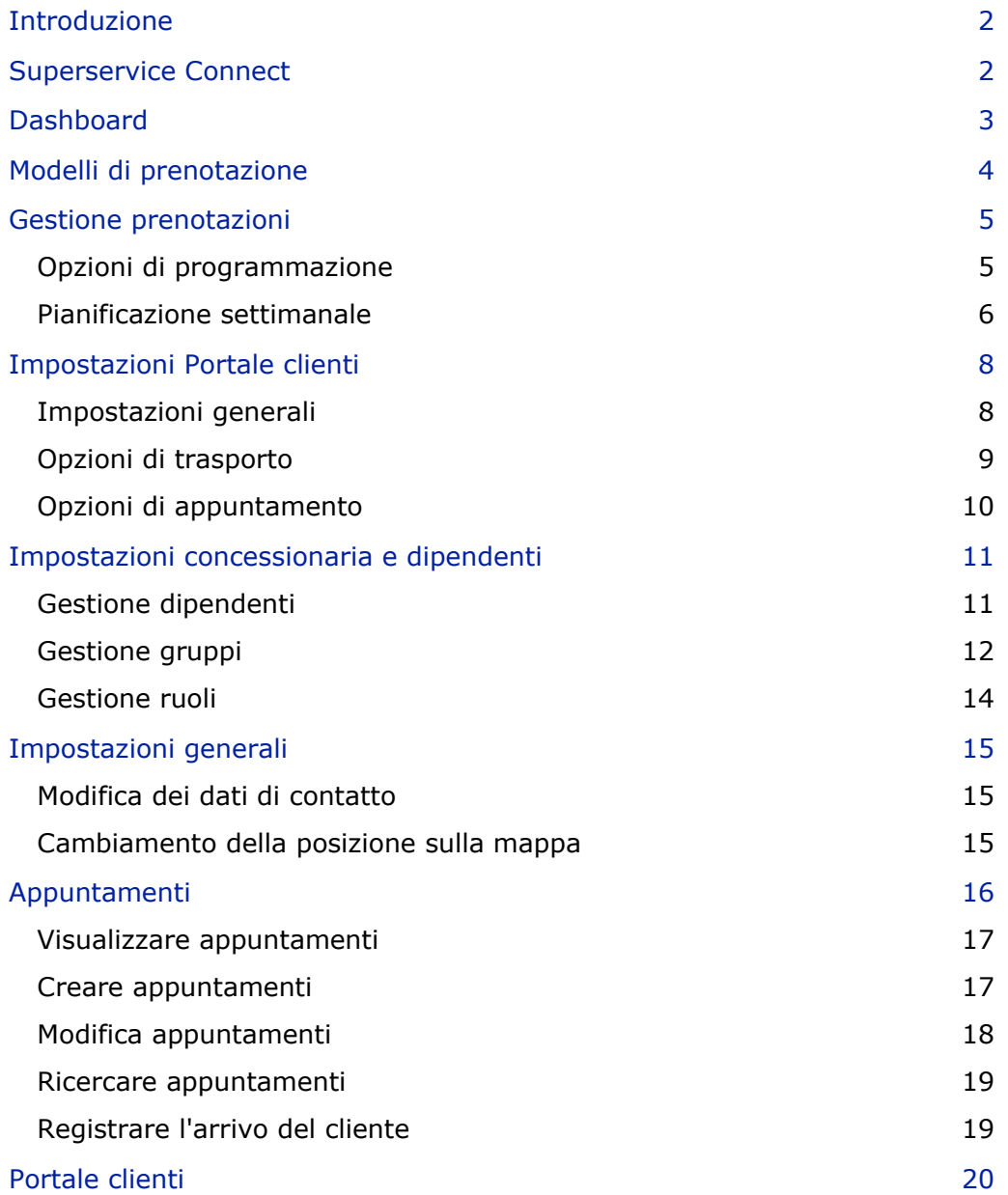

## <span id="page-2-0"></span>Introduzione

Superservice Connect è un sistema innovativo di appuntamenti che si integra direttamente con il vostro sito web. Il sistema di prenotazione Connect permette ai clienti di prenotare comodamente l'assistenza al veicolo e riparazioni online in qualsiasi momento, contribuendo all'aumento della produttività della concessionaria.

La guida è suddivisa nelle seguenti sezioni:

- **Accesso a Superservice Connect**
- **Creazione di modelli di prenotazione**
- **Impostazione delle opzioni di gestione prenotazioni**
- **Pubblicazione del portale clienti**
- **Configurazione delle opzioni di trasporto**
- **Configurazione delle opzioni di appuntamento**
- **Configurazione delle impostazioni generali**
- **Visualizzazione e modifica degli appuntamenti**

### <span id="page-2-1"></span>Superservice Connect

Superservice Connect può essere configurato in modo da utilizzare i dati da Superservice Menus o da una fonte esterna.

#### Dati da Superservice Menus

Per i clienti di Superservice Connect che utilizzano i dati di assistenza e riparazione da Superservice Menus, i prezzi che vengono visualizzati in Superservice Connect e nel Portale clienti si basano sulle impostazioni dei prezzi configurate in Superservice Menus.

Per assicurarsi che i prezzi assistenza per i clienti vengano visualizzati correttamente, è necessario impostare le tariffe manodopera, articoli vari e tasse dal menu Impostazioni in Superservice Menus.

Per ulteriori informazioni, consultare la Guida alle impostazioni di Superservice Menus.

#### Fonti dati esterne

Per i clienti di Superservice Connect che utilizzano i dati da una fonte esterna, non è richiesta alcuna impostazione aggiuntiva dei prezzi.

Inoltre, utilizzando l'Add-on Portal di Infomedia, i concessionari e i distributori possono creare componenti aggiuntivi non inclusi nei dati di assistenza e riparazione standard.

Per ulteriori informazioni, fare riferimento alla Guida introduttiva all'Add-on Portal.

## <span id="page-3-0"></span>Dashboard

Il Dashboard fornisce una panoramica dei propri appuntamenti di assistenza e riparazione in un qualsiasi giorno.

È possibile accedere al Dashboard in qualsiasi momento per visualizzare, monitorare e gestire facilmente tutti i propri appuntamenti di assistenza e riparazione.

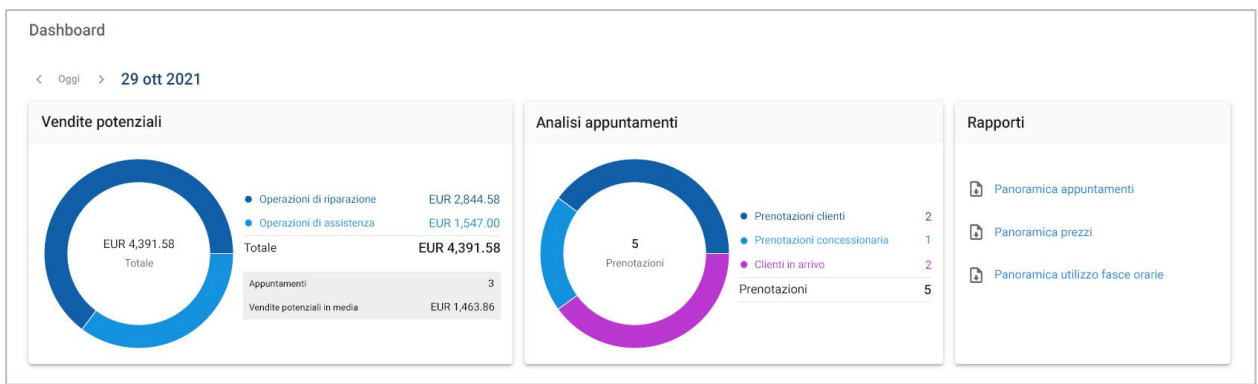

Le informazioni visualizzate sul Dashboard includono:

- **Vendite potenziali**: visualizza il valore totale delle prenotazioni per le operazioni di assistenza e le riparazioni.
- **Analisi appuntamenti**: visualizza il numero e il tipo di appuntamenti.
- **Rapporti**: consente di scaricare e condividere rapporti tra cui la Panoramica appuntamenti, la Panoramica prezzi e la Panoramica utilizzo fasce orarie.
- **Panoramica appuntamenti**: visualizza le prenotazioni per il giorno per fascia oraria. Filtra il tipo di prenotazione, il tipo di dati e la visualizzazione dei grafici. Passare il mouse sulle fasce orarie degli appuntamenti per maggiori informazioni.
- **Stato appuntamenti**: visualizza le prenotazioni attualmente in corso, prenotate, annullate o mancate. È anche possibile visualizzare se le prenotazioni sono state effettuate dal cliente o dalla concessionaria.
- **Utilizzo fasce orarie**: visualizza il numero di fasce orarie in uso e non in uso. È anche possibile vedere l'analisi delle fasce orarie mancate, annullate e vuote.
- **Vendite potenziali**: visualizza il valore di ricambi, manodopera e materiali vari per le operazioni di assistenza e riparazione. È anche possibile filtrare per prenotazioni terminate.
- Utilizzare le frecce **< Oggi >** per scorrere al giorno successivo o precedente o cliccare sulla data per accedere al calendario.

## <span id="page-4-0"></span>Modelli di prenotazione

Connect consente di configurare e controllare le prenotazioni disponibili presso la propria concessionaria. È possibile utilizzare il modello di prenotazione predefinito o creare i propri. Ad esempio, creare un modello per la sola mattina applicabile al sabato.

#### Andare a: **Gestione appuntamenti → Impostazioni → Modelli**

Per creare un nuovo modello:

- 1 Cliccare su **+ Aggiungi**.
- 2 Inserire un nome per il modello.
- 3 Selezionare il numero di appuntamenti effettuabili per fascia oraria.
- 4 Selezionare il numero di clienti in arrivo ammissibili per fascia oraria.
- 5 Scegliere la durata per la fascia oraria dall'elenco a discesa.
- 6 Impostare le ore lavorative per la giornata. Ad esempio, dalle 9:00 alle 12:00.
- 7 Cliccare sull'icona  $\pm$  per impostare ore lavorative aggiuntive per la giornata. Ad esempio, dalle 13:00 alle 17:00.
- 8 Cliccare sull'icona  $\vert + \vert$  per aggiungere ore lavorative extra (se necessario).
- 9 Cliccare su **Salva**.

Il nuovo modello verrà visualizzato sulla schermata Modelli.

10 Creare modelli aggiuntivi in base a quanto richiesto.

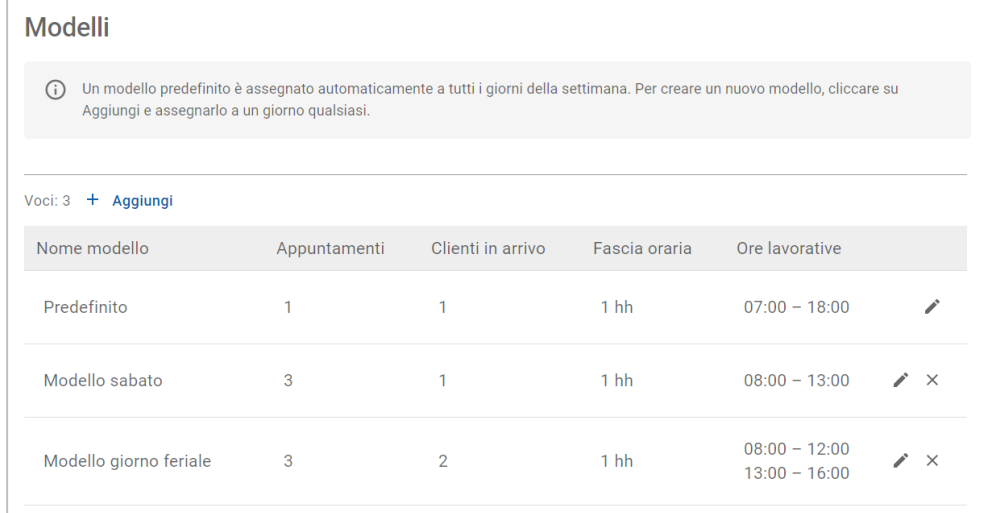

 $\triangleright$  Cliccare sulle icone  $\nearrow \times$  per modificare o eliminare un modello.

## <span id="page-5-0"></span>Gestione prenotazioni

Dopo aver creato i propri modelli, è possibile assegnare un modello a ciascuna giornata della settimana. Le ore configurate all'interno dei modelli forniscono le fasce orarie disponibili che i clienti possono selezionare per la propria prenotazione.

Sotto Gestione prenotazioni è anche possibile chiudere le prenotazioni per le festività o per altri giorni speciali.

Andare a: **Gestione appuntamenti → Impostazioni → Prenotazioni**

### <span id="page-5-1"></span>Opzioni di programmazione

Le opzioni di programmazione consentono di impostare un tempo di risposta minimo per le prenotazioni e le cancellazioni.

- **Tempo di risposta minimo per le prenotazioni**: il numero minimo di ore fornite ai clienti per creare una prenotazione prima dell'ora di inizio di una prenotazione.
- **Tempo di risposta minimo per le cancellazioni**: il numero minimo di ore fornite ai clienti per annullare una prenotazione prima dell'ora di inizio di una prenotazione.

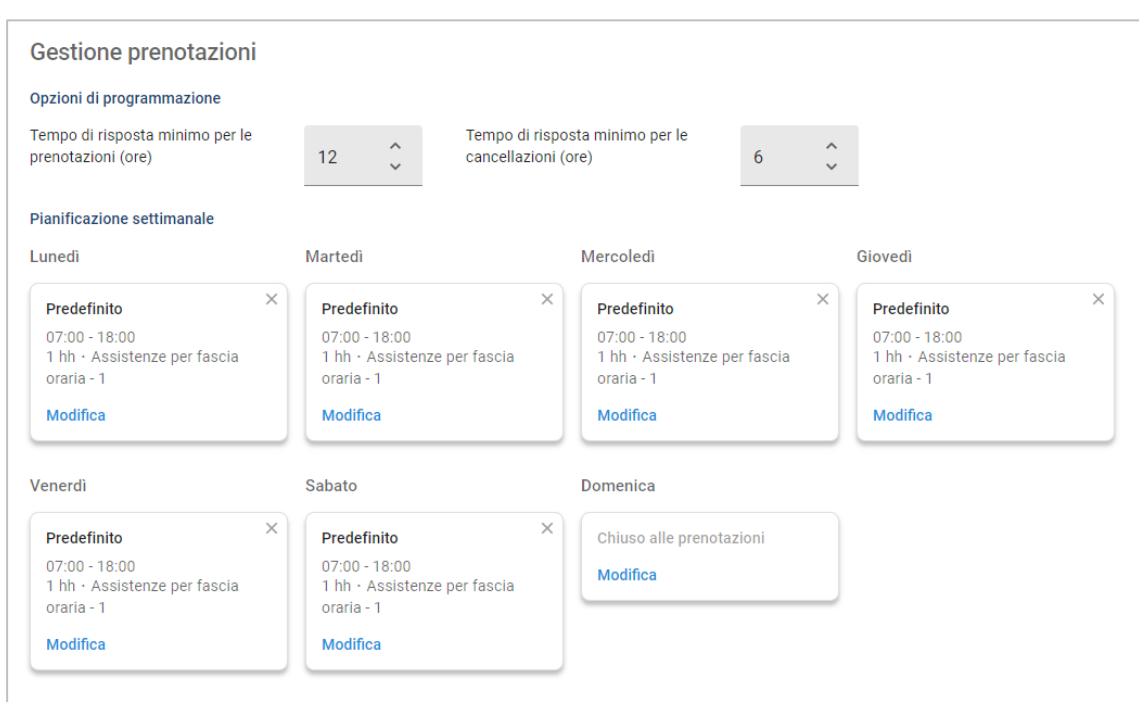

I tempi di risposta minimi possono essere impostati cliccando sulle frecce  $\vert$   $\vert$ .

### <span id="page-6-0"></span>Pianificazione settimanale

Nella schermata Pianificazione settimanale è possibile utilizzare il modello predefinito applicato automaticamente, oppure è possibile applicare un modello personalizzato per ciascun giorno della settimana.

Per applicare un modello:

- 1 Cliccare su **Modifica** sul giorno richiesto.
- 2 Selezionare il modello richiesto.
- 3 Cliccare su **Salva**.
- 4 Continuare ad applicare un modello per ciascun giorno della settimana.

È possibile scegliere l'opzione **Chiuso alle prenotazioni** per i giorni in cui la concessionaria è chiusa alle prenotazioni online.

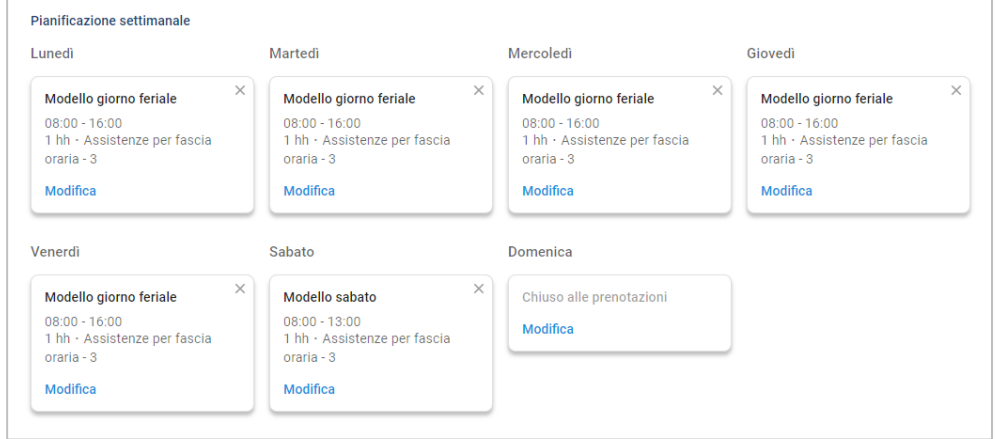

Cliccare su **Modifica** per applicare un modello diverso per il giorno richiesto.

#### Festività e altri giorni speciali

È possibile applicare un modello specifico per le festività o altri giorni speciali, in cui la concessionaria sarà chiusa alle prenotazioni online.

Per applicare un modello per una festività o un altro giorno speciale:

- 1 Nella sezione Festività e altri giorni speciali, cliccare su **+ Aggiungi**.
- 2 Fare doppio clic sull'icona del calendario e scegliere la data richiesta.
- 3 Cliccare sull'icona  $\pm$  per aggiungere un'altra data (se necessario).
- 4 Scegliere il modello **Chiuso alle prenotazioni**.

Si ha la possibilità di scegliere altri modelli (se richiesto).

5 Cliccare su **Aggiungi**.

Verranno visualizzate le date selezionate.

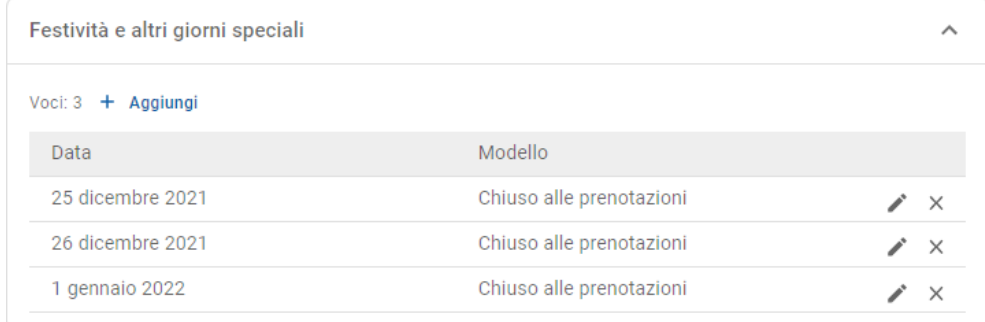

Cliccare sulle icone  $\nearrow \times$  per modificare o eliminare una data.

## <span id="page-8-0"></span>Impostazioni Portale clienti

Le opzioni del Portale clienti consentono di configurare impostazioni generali, opzioni di trasporto e opzioni per appuntamenti.

Andare a: **Gestione appuntamenti → Portale clienti → Impostazioni generali**

#### <span id="page-8-1"></span>Impostazioni generali

Dalla schermata Impostazioni generali è possibile pubblicare il Portale clienti per consentire ai clienti di effettuare i propri appuntamenti per la concessionaria.

Per configurare le impostazioni generali:

1 Cliccare su **Pubblica** per pubblicare il Portale clienti.

Se il Portale clienti è stato pubblicato, il pulsante Pubblica non verrà più visualizzato.

- 2 Cliccare su **+ Termini e condizioni** per aggiungere termini e condizioni per i clienti.
- 3 Inserire i Termini e condizioni e cliccare su **Aggiungi**.

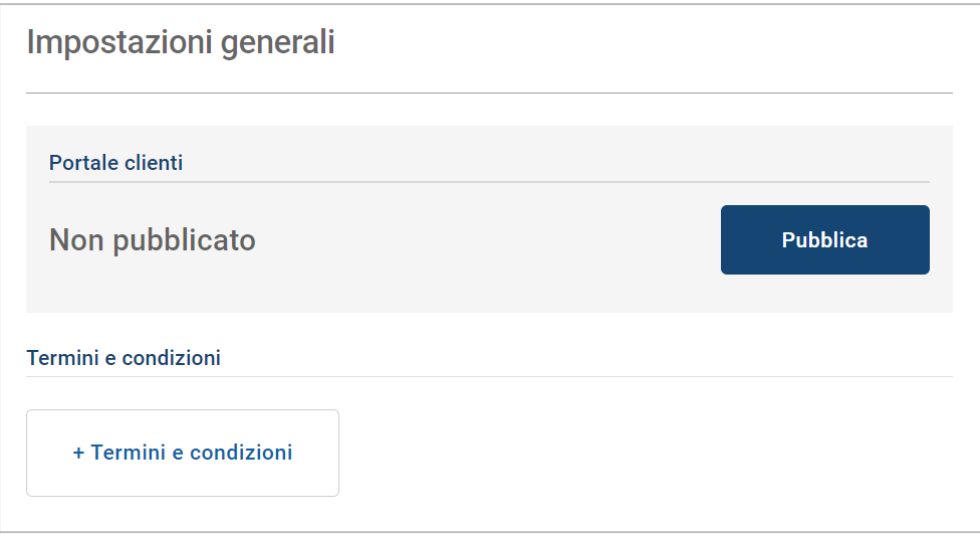

### <span id="page-9-0"></span>Opzioni di trasporto

La schermata Opzioni di trasporto consente di configurare le opzioni di trasporto da offrire ai propri clienti.

Andare a: **Gestione appuntamenti → Portale clienti → Opzioni di trasporto**

Per creare un'opzione di trasporto:

- 1 Cliccare su **+ Aggiungi**.
- 2 Inserire un nome per l'opzione di trasporto.

Se richiesto, inserire un ID che corrisponda all'opzione di trasporto utilizzata nel DMS.

- 3 Configurare le opzioni di trasporto:
	- **Disponibilità limitata**: consente di impostare la capacità disponibile per il giorno qualora sia presente una capacità massima per l'opzione di trasporto.
	- **Costo aggiuntivo**: consente di informare il cliente che ci sarà un costo aggiuntivo per l'opzione di trasporto specificata.
	- **Termini e condizioni**: consente di aggiungere termini e condizioni per l'opzione di trasporto specificata.
	- **Opzioni aggiuntive**: consente di aggiungere opzioni secondarie per l'opzione di trasporto.
- 4 Cliccare su **Aggiungi**.

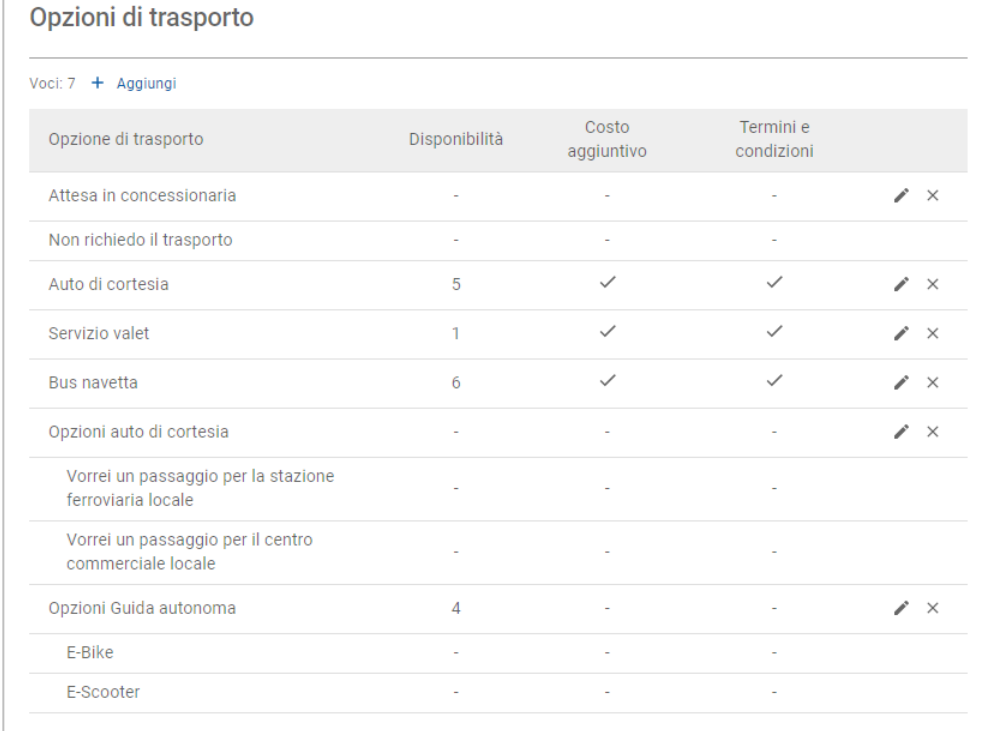

Cliccare sulle icone  $\lambda \times \mathbb{R}$  per modificare o eliminare un'opzione di trasporto.

### <span id="page-10-0"></span>Opzioni di appuntamento

Connect offre la capacità di configurare opzioni di appuntamento come la selezione del consulente assistenza, la visualizzazione dei prezzi o la selezione di riparazioni. Tali opzioni verranno presentate al cliente al momento di prendere un appuntamento.

Andare a: **Gestione appuntamenti → Portale clienti → Opzioni appuntamento**

Configurare le opzioni seguenti per gli appuntamenti:

- **Pacchetti di assistenza**: consente ai clienti di selezionare un pacchetto di assistenza al momento di prendere un appuntamento. È possibile scegliere di visualizzare il prezzo dei pacchetti di assistenza.
- **Riparazioni**: consente ai clienti di selezionare operazioni di riparazione al momento di prendere un appuntamento. È possibile scegliere di visualizzare il prezzo delle riparazioni.
- **Consulenti assistenza**: consente al cliente di selezionare un consulente assistenza al momento di prendere un appuntamento. È possibile scegliere di rendere questa selezione obbligatoria.
- **Appuntamenti**: consente ai clienti di visualizzare e modificare i propri appuntamenti (se necessario).
- **Ora dell'appuntamento**: consente di personalizzare il messaggio da visualizzare sulla pagina di conferma della prenotazione. È possibile comunicare ai clienti che l'arrivo è previsto per l'orario di inizio della prenotazione o in qualsiasi momento della fascia oraria di prenotazione.
- **Notifiche**: consente di configurare opzioni per le notifiche che verranno inviate ai clienti (se disponibili).

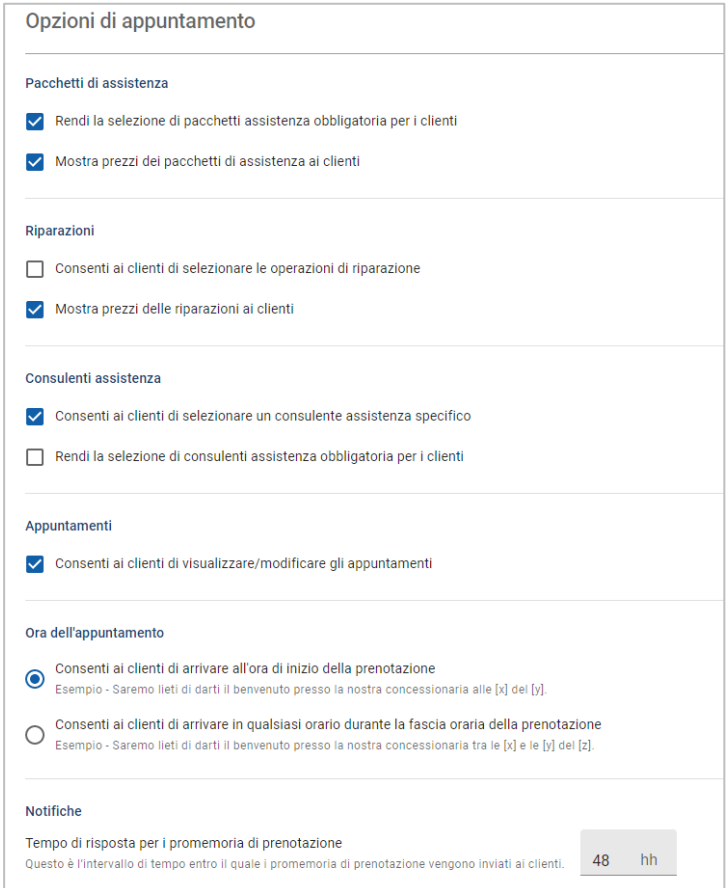

## <span id="page-11-0"></span>Impostazioni concessionaria e dipendenti

Le schermate Impostazioni concessionaria mostrano i dipendenti che hanno accesso al sistema e consentono di assegnare utenti di sistema ai gruppi.

Andare a: **Impostazioni concessionaria → Gestione dipendenti → Dipendenti**

### <span id="page-11-1"></span>Gestione dipendenti

La schermata Gestione dipendenti consente di visualizzare i dipendenti che hanno accesso all'applicazione Superservice Connect.

È possibile visualizzare dettagli come il tipo di utente, l'indirizzo e-mail e il ruolo (se assegnato).

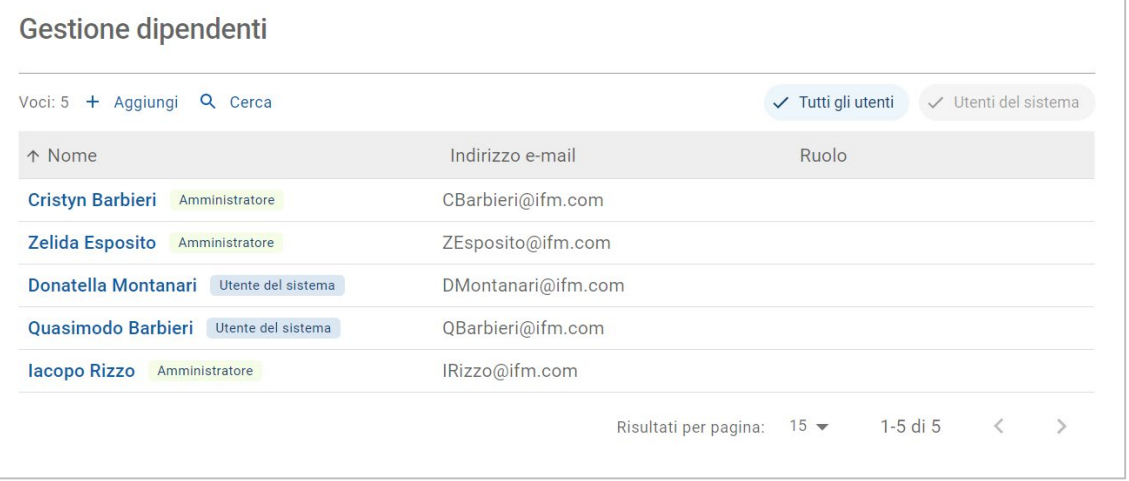

### <span id="page-12-0"></span>Gestione gruppi

La schermata Gestione gruppi consente agli amministratori di sistema di aggiungere utenti di sistema al gruppo pertinente. Per impostazione predefinita, vengono forniti cinque gruppi di dipendenti.

Le autorizzazioni per ciascun gruppo sono preimpostate e non possono essere modificate. L'elenco delle autorizzazioni è visualizzato nella sezione Autorizzazioni utente per ciascun gruppo. Per personalizzare le autorizzazioni per un utente o un gruppo, è possibile creare un sottogruppo.

#### Andare a: **Impostazioni concessionaria → Gestione dipendenti → Gruppi**

Per aggiungere un utente a un gruppo predefinito:

- 1 Selezionare il gruppo a cui si desidera aggiungere l'utente.
- 2 Cliccare sul pannello **Utenti**.

Utenti

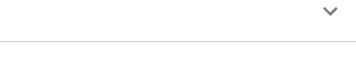

3 Cliccare su **+ Aggiungi**.

Verrà visualizzato il pannello per aggiungere gli utenti.

- 4 Cliccare nel campo **Cerca** e ricercare l'utente oppure selezionare l'utente dall'elenco.
- 5 Cliccare su **Chiudi**.

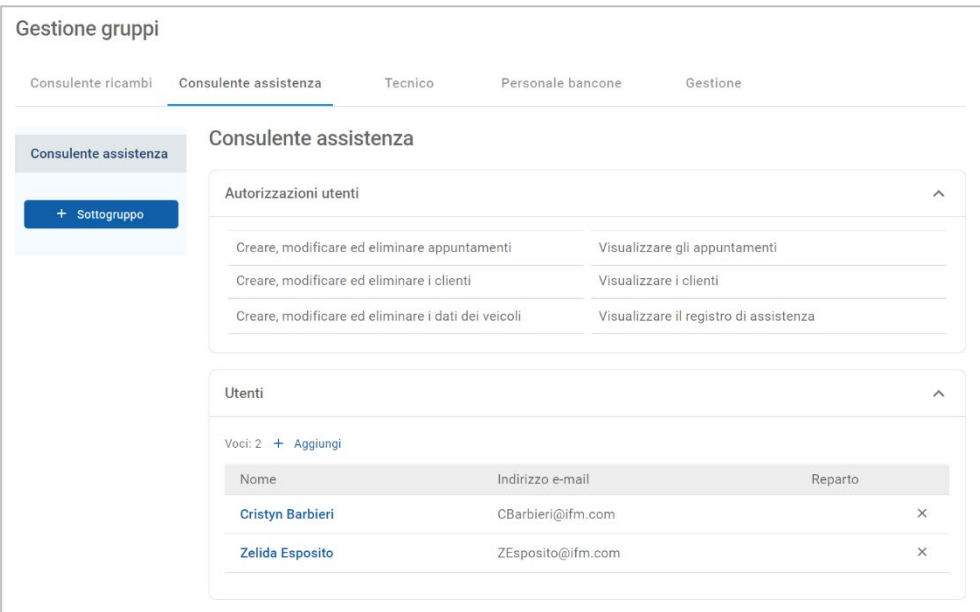

- A un gruppo o a un sottogruppo è possibile aggiungere solo utenti di sistema.
- Gli utenti di sistema assegnati al gruppo Consulente assistenza verranno visualizzati nel Portale clienti e potranno essere selezionati dal cliente (se abilitato).
- Per rimuovere un utente da un gruppo, cliccare sull'icona  $\times$  accanto ai dati dell'utente.

#### Per creare un sottogruppo:

- 1 Selezionare il gruppo sotto cui si desidera creare il sottogruppo.
- 2 Cliccare su **+ Sottogruppo**.

Verrà visualizzato il pannello Dati sottogruppo.

- 3 Inserire un nome per il sottogruppo.
- 4 Selezionare le autorizzazioni che si desidera includere per il sottogruppo.
- 5 Cliccare su **Aggiungi**.
- 6 Ricercare utenti di sistema e aggiungerli al sottogruppo.
- 7 Cliccare su **Chiudi**.

Il sottogruppo verrà visualizzato sotto il gruppo principale da cui è stato creato.

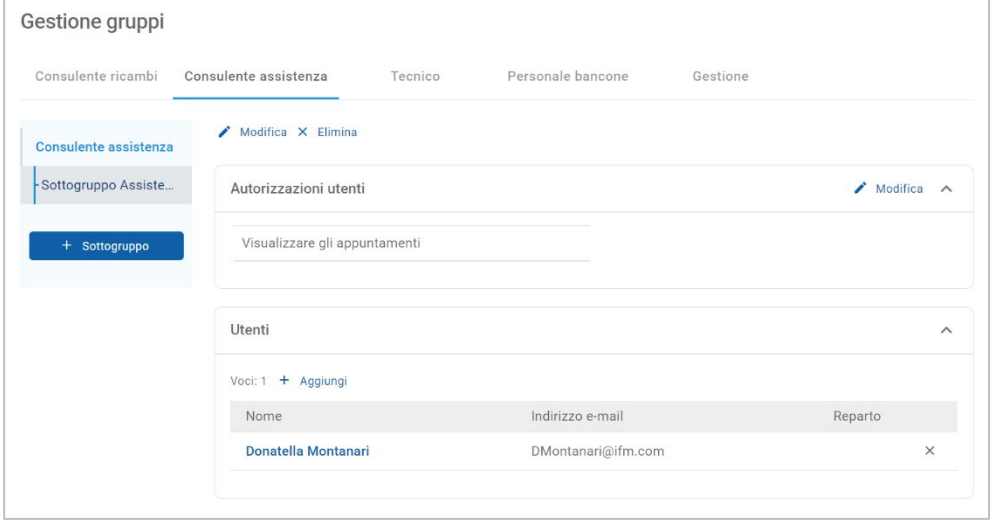

- Solo gli amministratori di sistema sono autorizzati a creare sottogruppi.
- A un gruppo o a un sottogruppo è possibile aggiungere solo utenti di sistema.
- **Cliccare sull'icona** *Modifica* per modificare i dati del sottogruppo.
- Cliccare sull'icona **+ Aggiungi** per aggiungere utenti di sistema al sottogruppo.

### <span id="page-14-0"></span>Gestione ruoli

La schermata Gestione ruoli fornisce la capacità di creare ruoli specifici in base ai requisiti della propria concessionaria.

Andare a: **Impostazioni concessionaria → Gestione dipendenti → Ruoli**

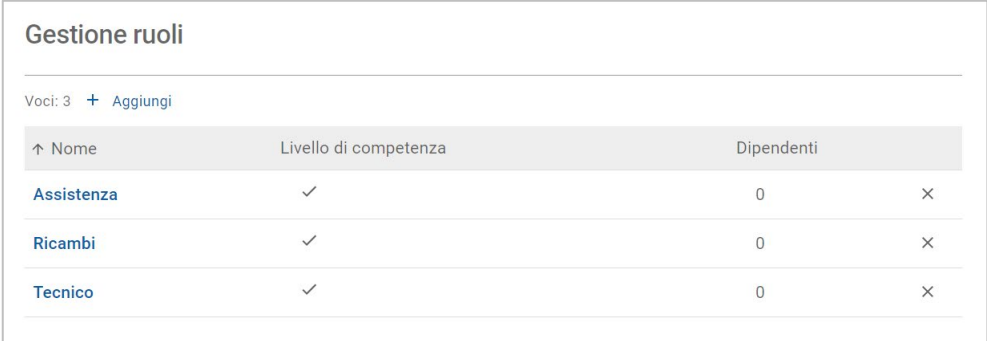

- La schermata Gestione ruoli fornisce solo una funzionalità limitata nel rilascio iniziale di Superservice Connect.
- La creazione e l'assegnazione di ruoli non rappresentano passaggi critici per la configurazione iniziale di Superservice Connect.

## <span id="page-15-0"></span>Impostazioni generali

La schermata Impostazioni generali consente di visualizzare e modificare informazioni sulla concessionaria e di modificare la posizione della mappa Google visualizzata per i clienti.

Andare a: **Impostazioni concessionaria → Impostazioni → Impostazioni generali** 

### <span id="page-15-1"></span>Modifica dei dati di contatto

I dati della concessionaria possono essere modificati nella schermata **Impostazioni generali**. Gli indirizzi e-mail inseriti qui verranno utilizzati per notificare le concessionarie in merito ad appuntamenti nuovi o aggiornati da parte dei clienti.

Per modificare o aggiungere un indirizzo e-mail:

- 1 Cliccare su **Modifica**.
- 2 Assicurarsi che i menu a discesa **Fuso orario** e **Lingua** siano impostati in base ai propri requisiti locali.

La lingua selezionata assicura che le e-mail inviate ai concessionari vengono visualizzate nella lingua locale.

- 3 Confermare che i dati di contatto per la concessionaria siano corretti.
- 4 Cliccare sull'icona  $\pm$  accanto a **E-mail di contatto** per aggiungere un indirizzo e-mail.
	- Cliccare nuovamente sull'icona  $\pm$  per aggiungere un indirizzo e-mail extra (se necessario).
	- Cliccare sull'icona  $x$  per rimuovere un indirizzo e-mail (se necessario).
- 5 Cliccare su **Salva**.

#### <span id="page-15-2"></span>Cambiamento della posizione sulla mappa

Per cambiare la posizione sulla mappa:

- 1 Cliccare su **Modifica posizione**.
- 2 Inserire l'indirizzo nella casella di ricerca **Indirizzo**.

Oppure trascinare la puntina sulla posizione desiderata sulla mappa.

- 3 Trascinare la mappa per regolare la posizione (se necessario).
- 4 Cliccare su **Salva**.
- Per aggiornare i dati di contatto che verranno visualizzati nel Portale clienti, cliccare su **Modifica**, effettuare le modifiche e cliccare su **Salva**.

## <span id="page-16-0"></span>Appuntamenti

La schermata Appuntamenti consente di visualizzare tutti gli appuntamenti con i clienti per giorno, settimana o mese. È possibile creare appuntamenti per i propri clienti e modificare i dati degli appuntamenti.

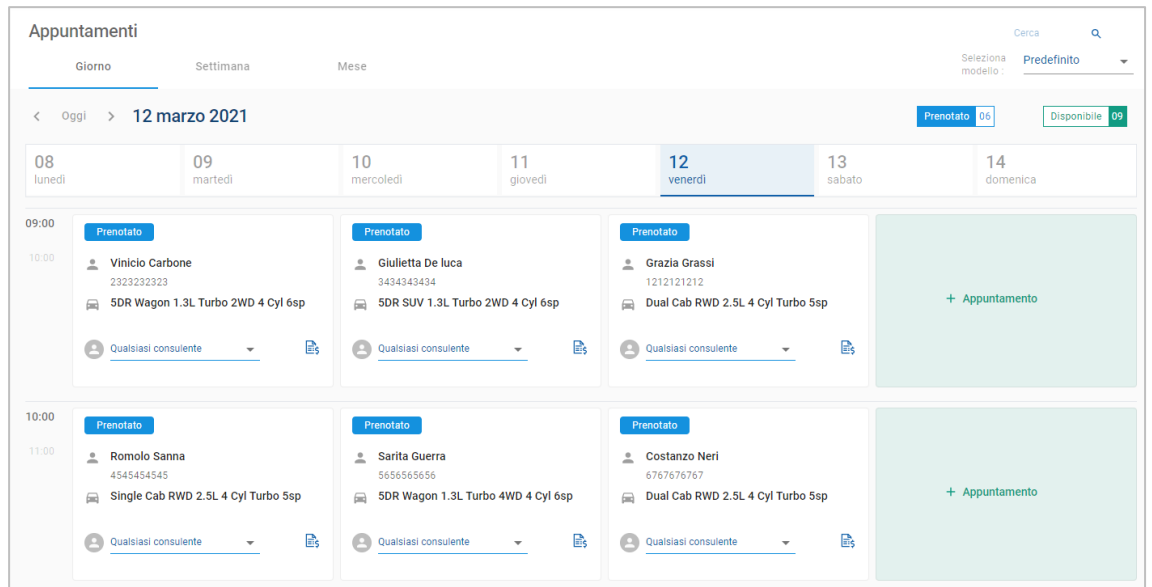

Andare a: **Gestione appuntamenti → Appuntamenti**

I tipi di appuntamenti vengono indicati nei modi seguenti:

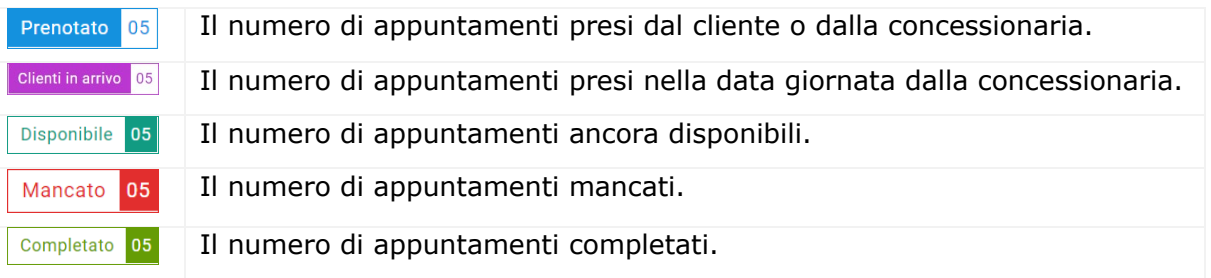

Cliccare sull'icona Superservice Menus  $\mathbb{B}_s$  sul riquadro dell'appuntamento per visualizzare informazioni dettagliate sulle operazioni (se disponibili).

#### <span id="page-17-0"></span>Visualizzare appuntamenti

Per visualizzare gli appuntamenti per un dato giorno:

- 1 Cliccare sulla scheda **Giorno** sopra il calendario.
- 2 Visualizzare gli appuntamenti per l'intera giornata.
- 3 Utilizzare la freccia dell'elenco a discesa  $\sim$  sul riguadro dell'appuntamento per assegnare o modificare il consulente assistenza.
- 4 Utilizzare le frecce **< Oggi >** per spostarsi al giorno seguente o precedente.
- 5 Cliccare su un riquadro appuntamento per visualizzare o modificare i dettagli sugli appuntamenti.
- 6 Cliccare sull'icona per chiudere il pannello **Appuntamento**.
- Selezionare le schede **Settimana** o **Mese** per visualizzare il calendario in una visualizzazione settimanale o mensile.

#### <span id="page-17-1"></span>Creare appuntamenti

Per creare un appuntamento:

1 Cliccare sul pulsante **Crea appuntamento**.

È anche possibile cliccare su **+ Appuntamento** su qualsiasi riquadro di appuntamento disponibile.

2 Identificare il veicolo per VIN e cliccare su **Cerca**.

Oppure selezionare il veicolo dagli elenchi a discesa disponibili.

- 3 Inserire il numero di immatricolazione e il chilometraggio.
- 4 Aggiungere l'assistenza e le riparazioni richieste:
	- **E** Cliccare l'icona **Assistenza**  $\oplus$  o **Riparazioni**  $\oplus$ .
	- Selezionare l'assistenza o le riparazioni dalle opzioni disponibili.
	- Cliccare sull'icona  $\mathbf{i}$  per visualizzare ulteriori dettagli per l'operazione.
- 5 Cliccare su **Salva**.
- 6 Selezionare un consulente assistenza dall'elenco a discesa.
- 7 Cliccare l'icona per selezionare un'opzione di trasporto, quindi cliccare su **Salva**.
- 8 Compilare i dati del cliente, incluso un indirizzo e-mail corretto.
- 9 Selezionare una data e un'ora per la consegna e il ritiro del veicolo.
- 10 Cliccare su **Salva**.

L'appuntamento verrà visualizzato nel calendario per la data selezionata.

### <span id="page-18-0"></span>Modifica appuntamenti

#### Per modificare un appuntamento:

- 1 Cliccare sull'appuntamento che si desidera modificare.
- 2 Aggiornare il numero di immatricolazione o il chilometraggio.
- 3 Cliccare sull'icona per aggiornare l'assistenza o le riparazioni selezionate. Cliccare su **Salva**.
- 4 Cliccare sull'icona  $\times$  per rimuovere una riparazione selezionata.
- 5 Se non è necessaria alcuna assistenza, selezionare la casella **Nessuna assistenza programmata**.
- 6 Cliccare sull'icona per aggiornare l'opzione di trasporto. Cliccare su **Salva**.
- 7 Aggiornare la data e l'ora per la consegna e il ritiro del veicolo.
- 8 Cliccare su **Salva**.
- Se si aggiorna il **VIN**, l'**Anno**, il **Modello**, la **Serie** o la **Carrozzeria e motore**, qualsiasi assistenza o riparazione dovrà essere riselezionata.
- L'indirizzo e-mail inserito durante la creazione dell'appuntamento non può essere modificato.
- Per annullare l'appuntamento, aprire l'appuntamento e cliccare su **Annulla appuntamento**.

#### <span id="page-19-0"></span>Ricercare appuntamenti

#### Per ricercare un appuntamento:

1 Inserire i propri parametri di ricerca nel campo **Cerca** sulla schermata **Appuntamenti**.

È possibile cercare per numero di appuntamento, nome cliente, consulente assistenza o VIN.

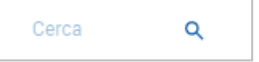

2 Cliccare sull'icona  $Q$ 

Verranno visualizzati i risultati della ricerca e lo stato dell'appuntamento.

Non è possibile selezionare i risultati della ricerca nella visualizzazione Risultati della ricerca.

#### <span id="page-19-1"></span>Registrare l'arrivo del cliente

Per indicare l'arrivo di un cliente:

- 1 Trovare l'appuntamento sulla schermata **Appuntamenti**.
- 2 Cliccare sull'icona  $\overline{O}$ .

La visualizzazione riquadro verrà aggiornata.

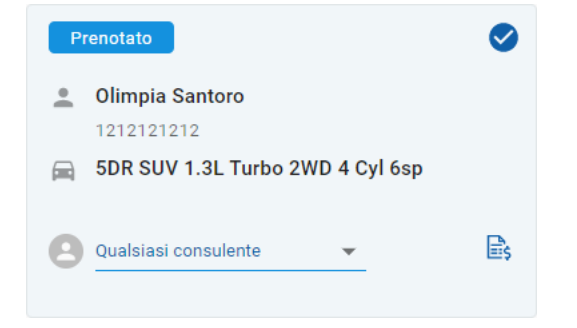

- Questa opzione è disponibile solo se il cliente ha creato l'appuntamento.
- $\triangleright$  È possibile cliccare nuovamente sull'icona  $\triangleright$  per indicare che il cliente non è arrivato.

## <span id="page-20-0"></span>Portale clienti

Una volta che il Portale clienti sarà stato pubblicato nel sito web della concessionaria o del distributore, i clienti potranno prenotare un'assistenza o una riparazione online.

Una volta creato un appuntamento, verrà visualizzato un messaggio di conferma e un'e-mail verrà inviata direttamente al cliente. Il sistema viene configurato automaticamente in modo da inviare al cliente un'e-mail di promemoria 48 ore prima dell'appuntamento.

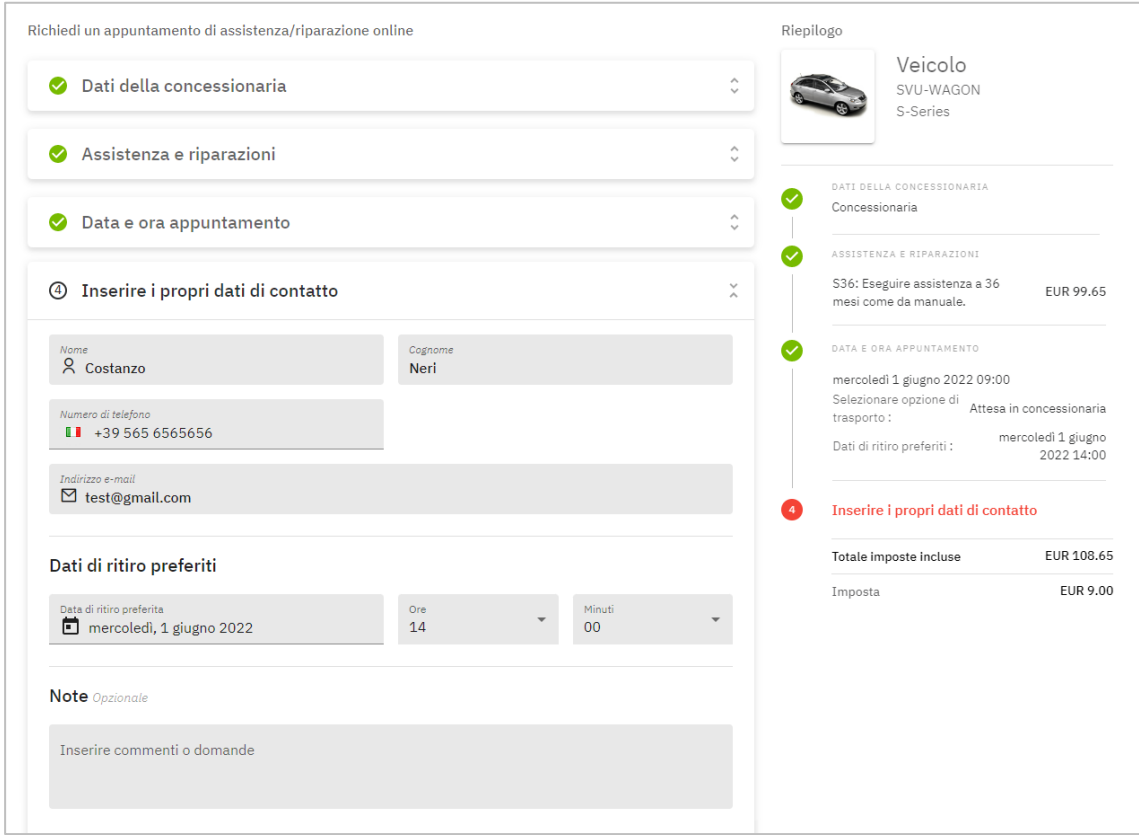

- Le e-mail di conferma vengono inviate automaticamente al cliente e alla concessionaria.
- I clienti possono annullare e modificare gli appuntamenti e un'e-mail di notifica verrà inviata alla concessionaria.
- La visualizzazione del Portale clienti può variare in base ai propri requisiti.

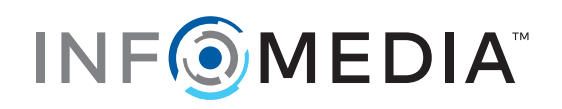